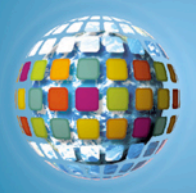

# **Google Earth**

Google Earth allows educators to add elements of satellite photography, world geography, locations, and images to their instructional lessons.

## **Google Earth Viewer**

Launch Google Earth and the following screen will appear:<br>Recogle Earth

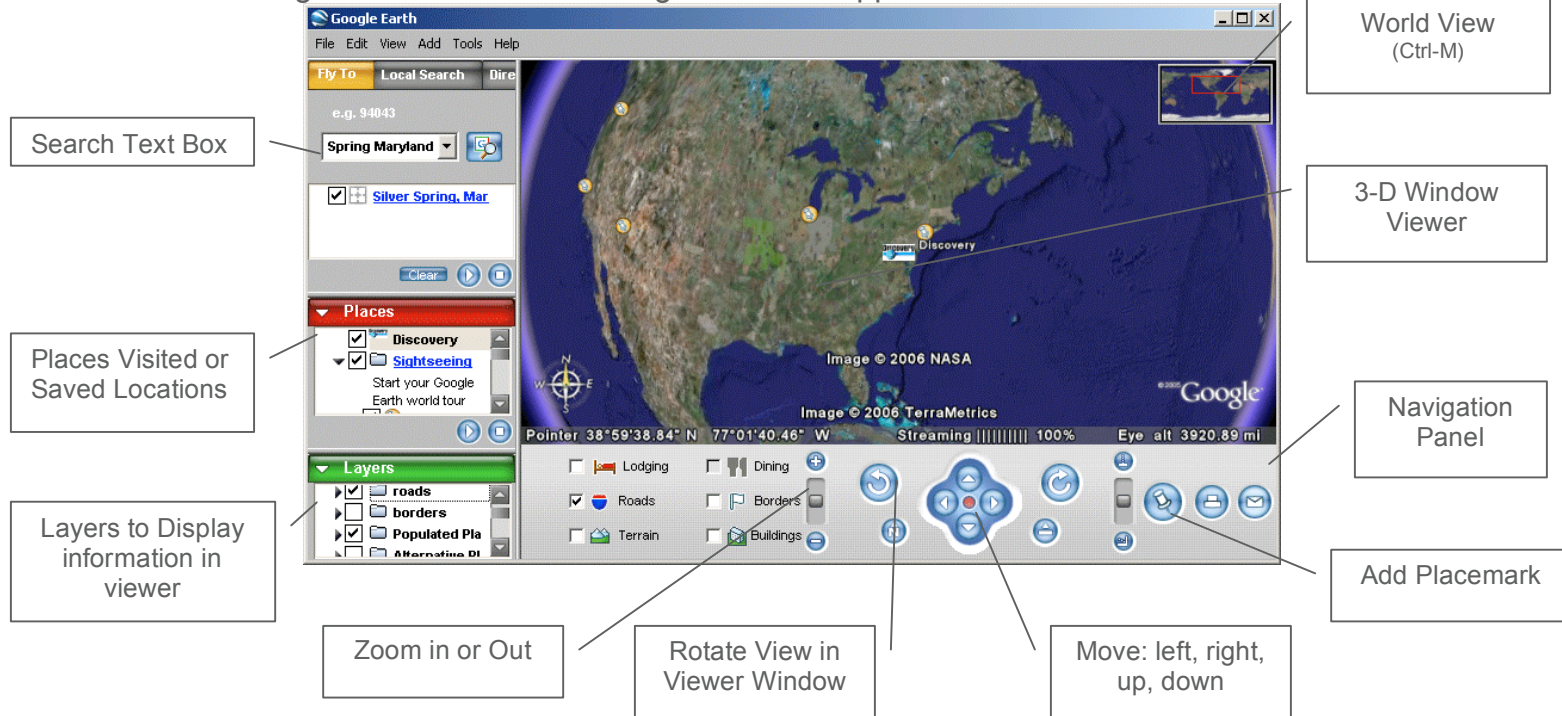

# **Fly To a Location**

To have Google Earth 'fly-by' a location, type the city, state, or country into the Search Text Box. Google Earth will locate the position and the viewer window will 'fly' to the location.

- Click and hold in the viewer window to move around the location
- Use Google Earth's Zoom, Rotate, and Move tools from the menu bar to navigate and explore the location

#### **World View**

Press Ctrl-M to open the world view map in the top right hand corner of the Viewer Window.

- Double-click on any location in the World Viewer to jump to that location
- Use Google Earth's Zoom, Rotate, and Move tools from the menu bar to navigate and explore the location

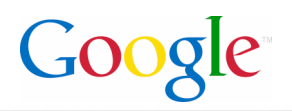

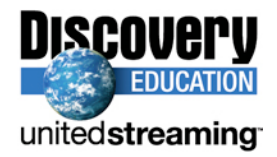

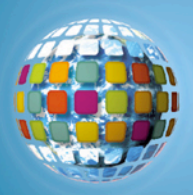

#### **Making a Placemark:**

- 1. Position the viewer in the location where you want to add a Placemark.
- 2. Click on the 'Add Placemark' pushpin icon  $\otimes$  in the navigation panel.
- 3. The New Placemark dialog appears and a New Placemark icon is centered in the viewer inside a flashing yellow square.
	- Position the Placemark by clicking and holding and moving to the exact location you want it.

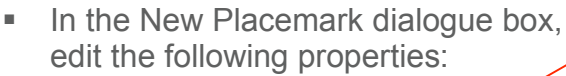

- Name for the Placemark
- Destination folder, existing folder or create a new one
- Color of Label or Placemark icon
- Image to represent the Placemark

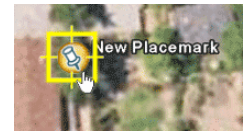

 $|?|x|$ 

S Google Earth - New Placemark

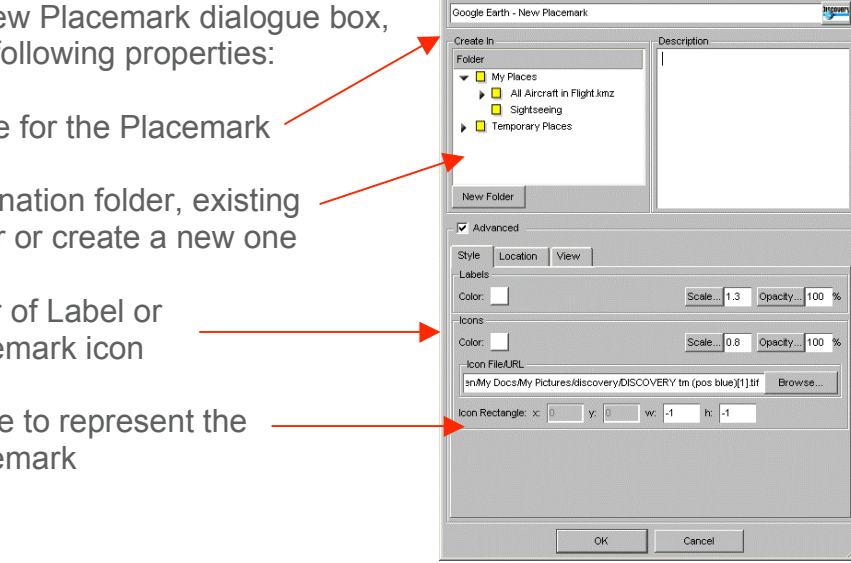

- 4. Select a folder to hold the Placemark or create a new one.
- 5. Click the OK button to apply the information you entered.
- 6. Once created, editing can be competed by 'right' clicking on the Placemark icon and selecting 'edit...'

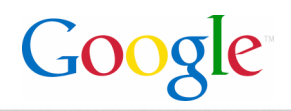

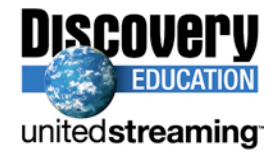

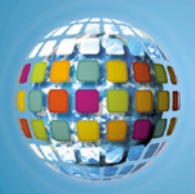

### **Inserting a** *unitedstreaming* **video segment inside a Placemark:**

- 1. Log into *unitedstreaming* and search or browse the video segment.
- 2. Right click on the download icon  $\blacksquare$  and select 'copy shortcut'
- 3. Open up the Placemark by right-clicking on it and click EDIT
- 4. Paste Shortcut Location inside the Description text box. Anything that is put inside this box will appear when the Placemark is opened.
- 5. When visiting the Placemark, double click on the image/icon to open and view images or video segments.

#### **Inserting Funk and Wagnall articles inside a Placemark:**

You can copy and paste any of the Funk and Wagnall text found inside *unitedstreaming* that accompanies many of the videos into the Description text box.

#### **Measuring**

Use the Measure window in the Tools menu to measure length, area, and circumference as follows:

- 1. Position the imagery you want to measure within the 3D viewer and make sure you are viewing the earth from top-down (type U) and with terrain turned off for best accuracy.
- 2. From the Tools menu, select Measure. The Measure dialog box appears.

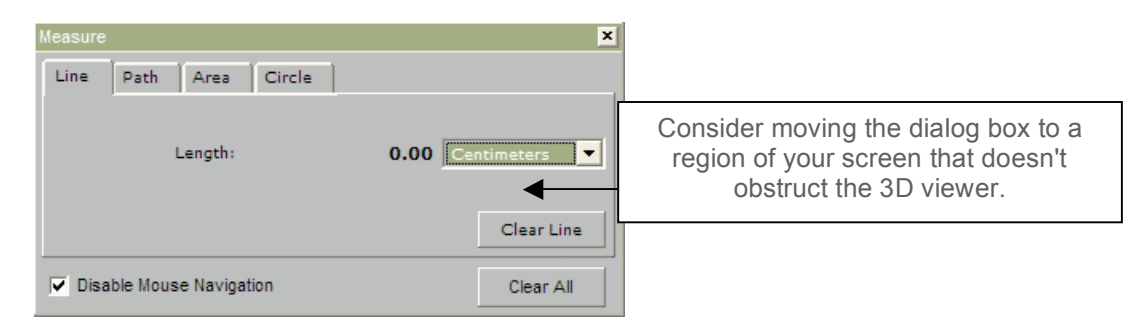

- 3. Choose the type of shape you want to use to measure:
	- Line allows you to measure from point to point
	- Path allows you to create multiple stops on a journey or trip to measure the total distance

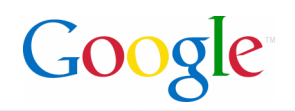

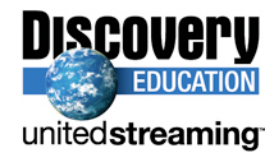

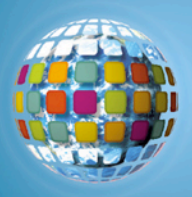

- 4. Choose the unit of measure for length; perimeter, area, radius, or circumference, as applicable.
- 5. Click in the 3D viewer to set the beginning point for your shape:
	- For a line: click on the beginning point and the ending point, the distance will appear in the Measure dialogue box.
	- For a Path: click once for the beginning point, indicated by a red dot, click along points of your path and a yellow line connects each point as you move the mouse. Each additional click adds a new line to the path. The total units for the shape are defined in the Measure dialog.
- 6. Click 'Clear' to reset the measure tool. To close, click on the 'x' on the top right corner of the dialogue box.

## **Creating an Image Overlay**

An image overlay is a picture that you can add over the Google Earth satellite view.

- 1. Position the viewer in the location where you want to place the overlay image file.
- 2. Select Image Overlay from the Add menu.  $\Box$  Folde
- 3. The New Image Overlay dialog appears. Edit the following properties:
	- Provide a descriptive name. in the Name field.
	- Browse to locate the icon or image on your computer
	- At this point, the image appears in the 3D viewer, with green anchor points. Click and drag these points to position the image.

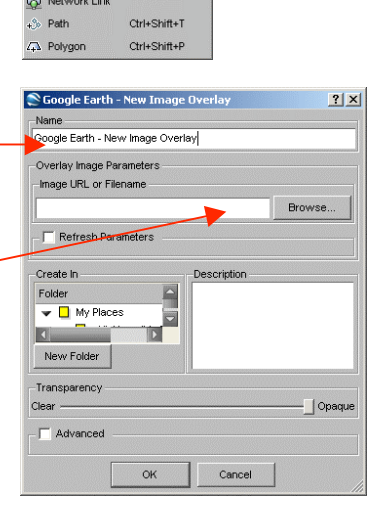

 $Ctrl + N$ 

Ctrl+Shift+N

**Racemark** 

4. Position the image in the viewer to your preferences and click OK to complete the creation.

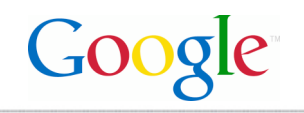

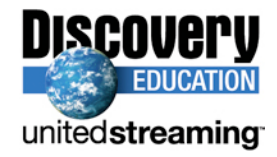